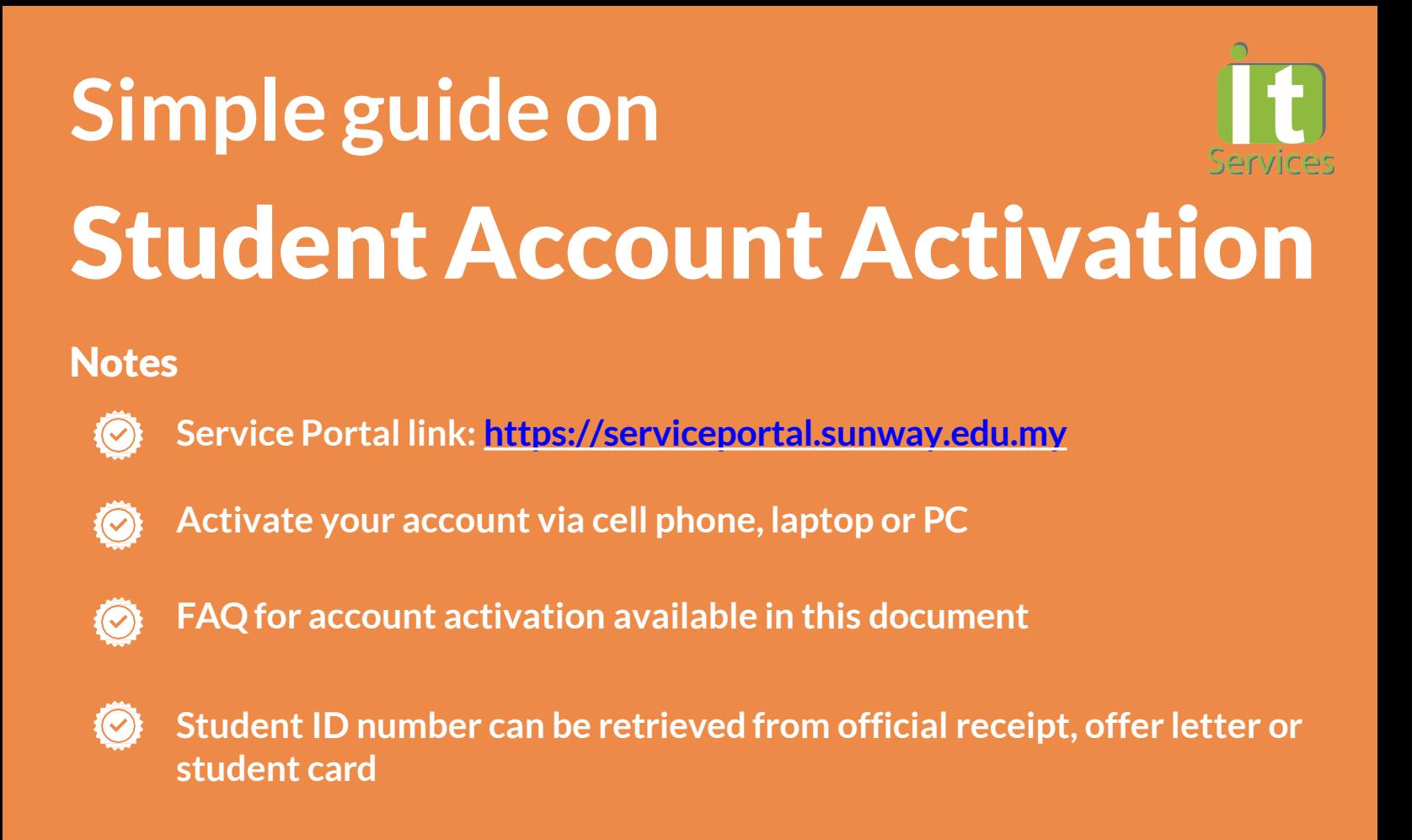

**Service Portal link: [https://serviceportal.sunway.edu.my](https://serviceportal.sunway.edu.my/) & key in your student ID & default password** 1

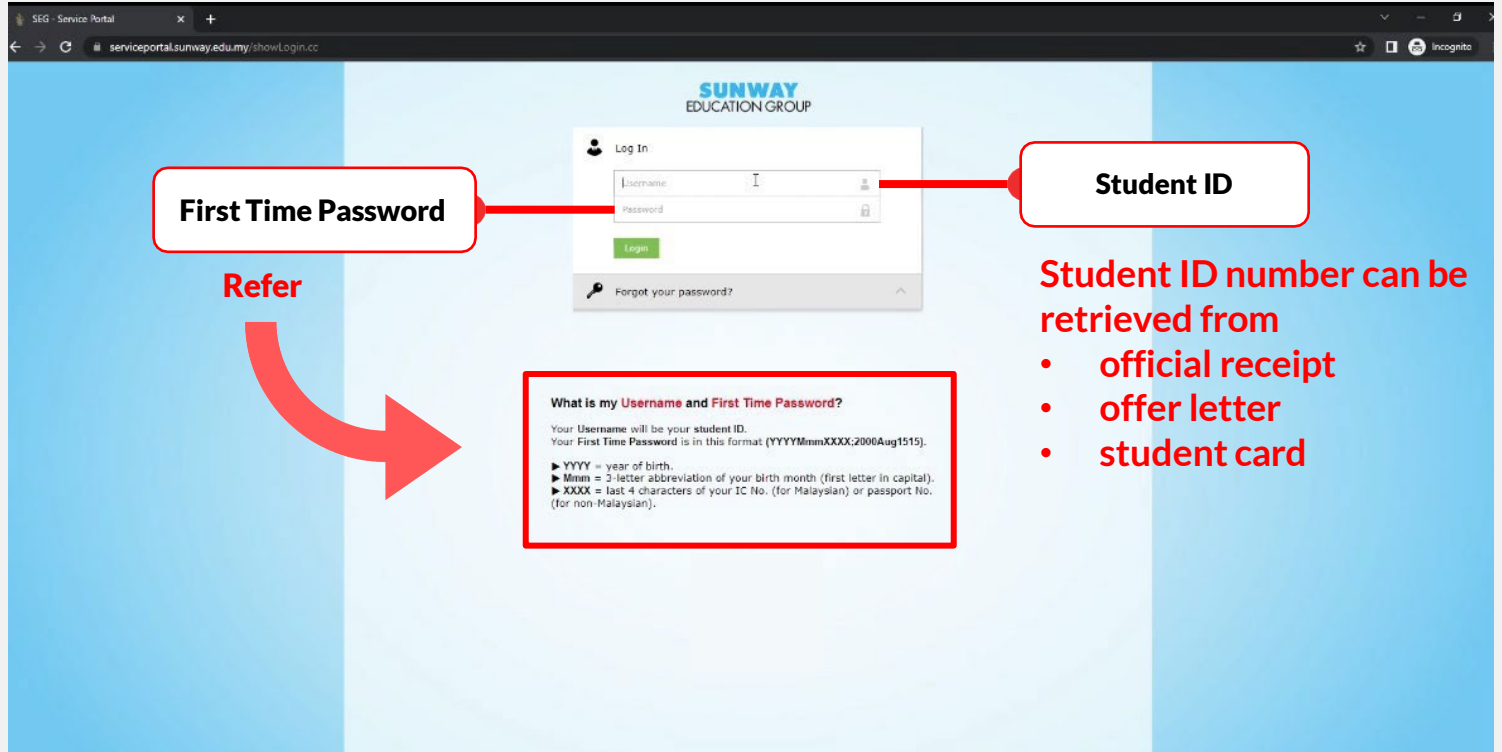

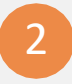

**Key in your new password by following the policy stated below. Once done, click "Change Password"**

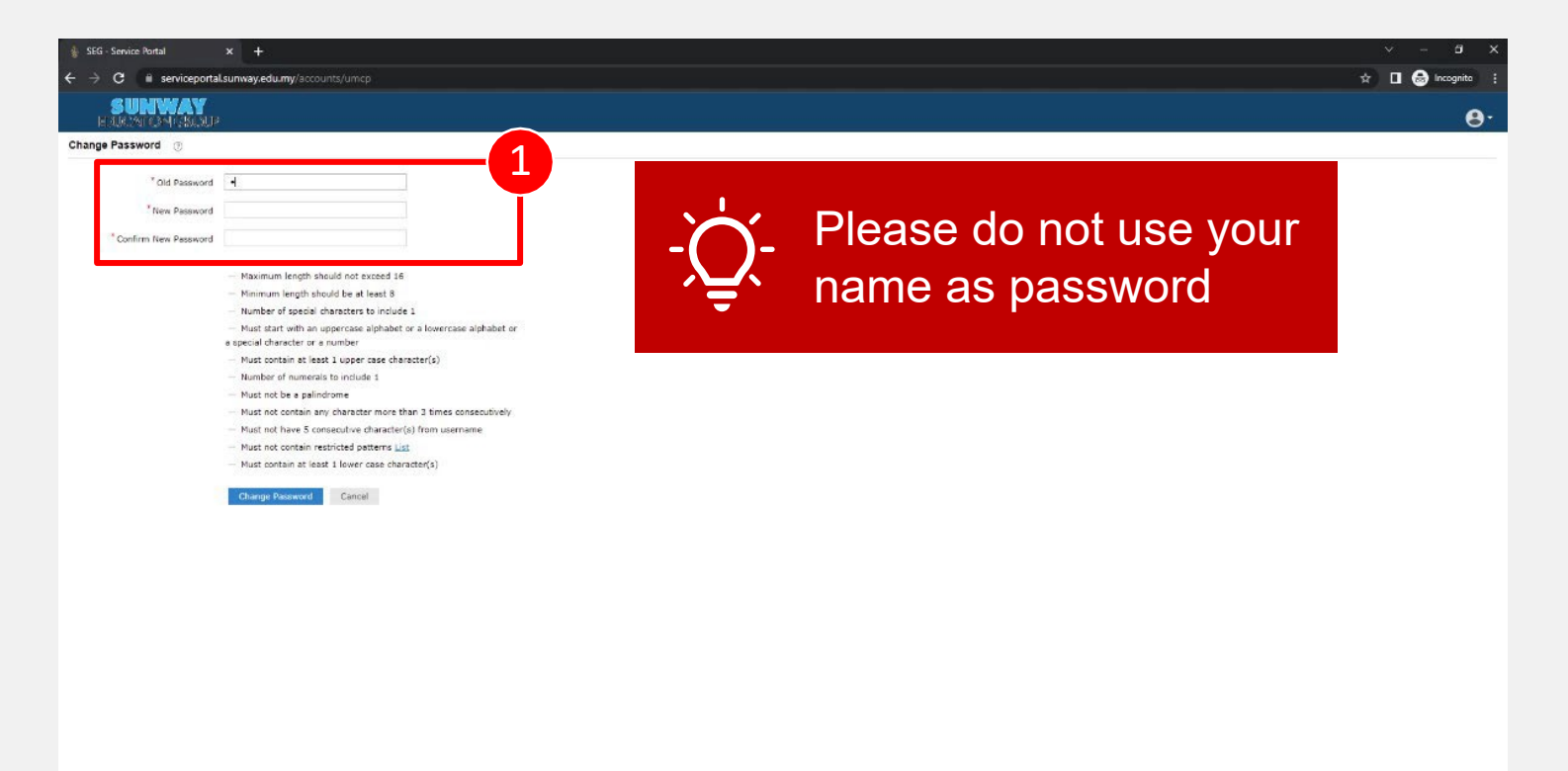

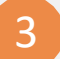

### 3 **Click "Close"to complete the configuration**

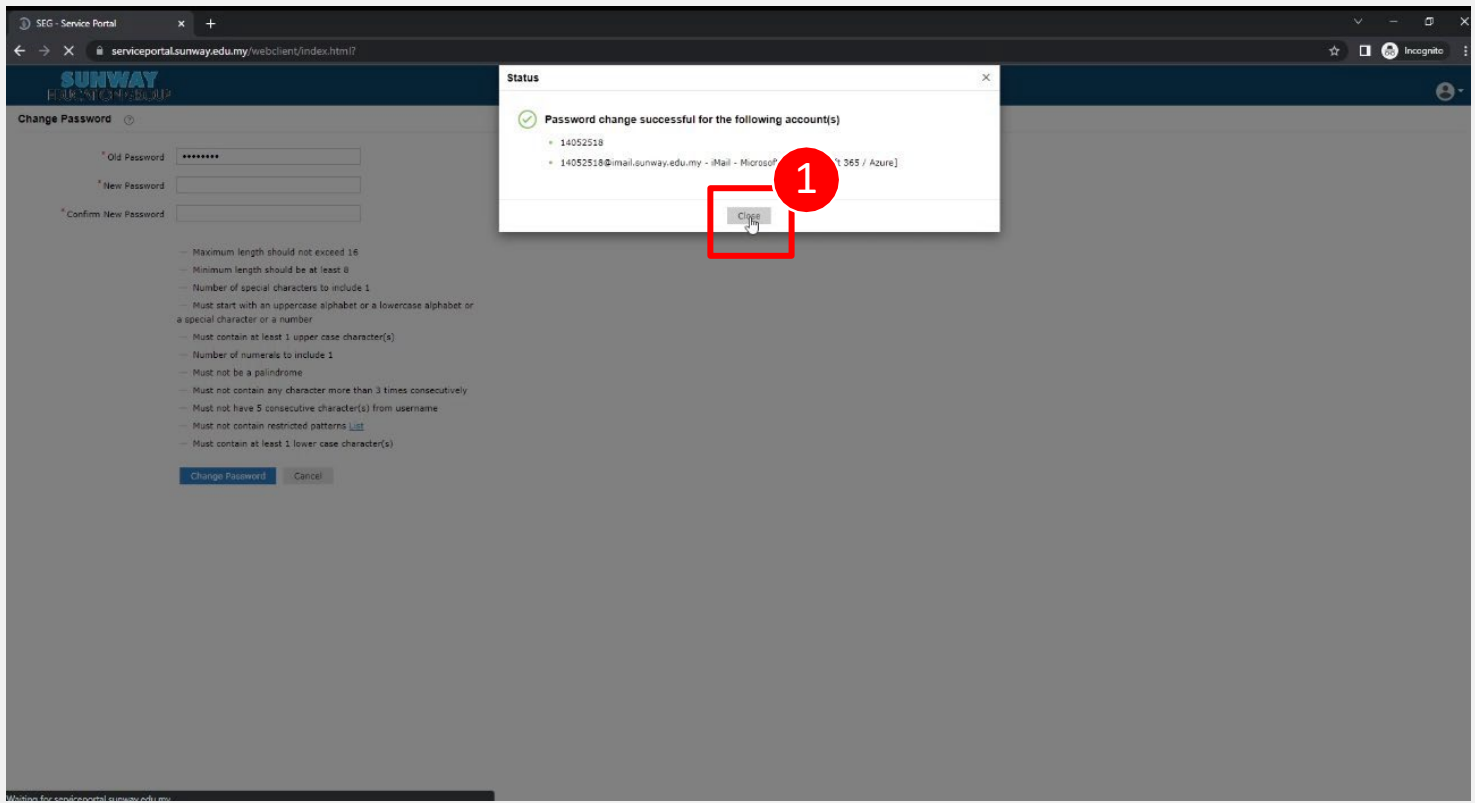

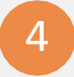

## **Please click on the "Click here" button to enable the self-password resetfeature**

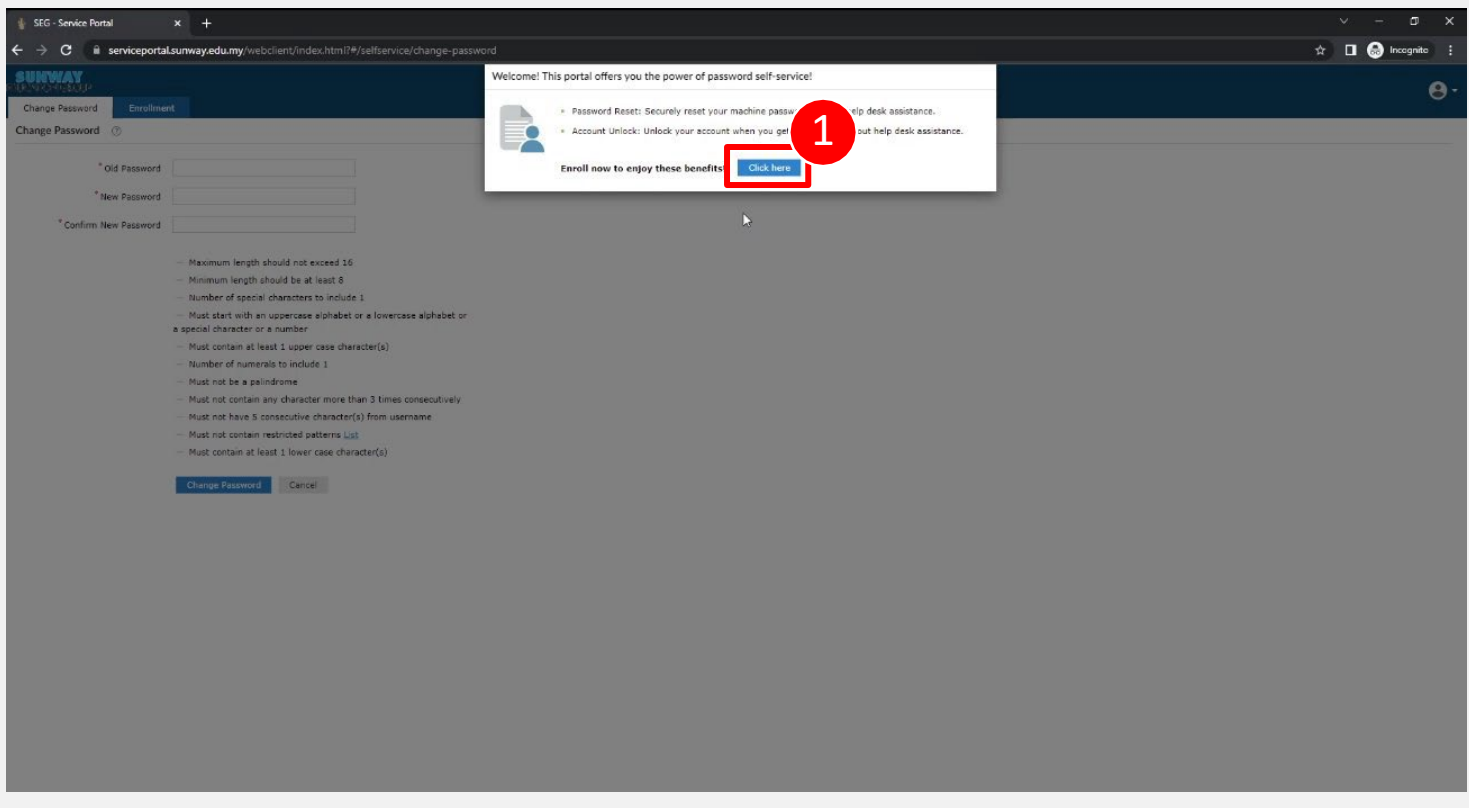

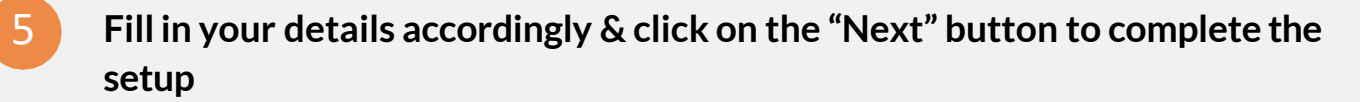

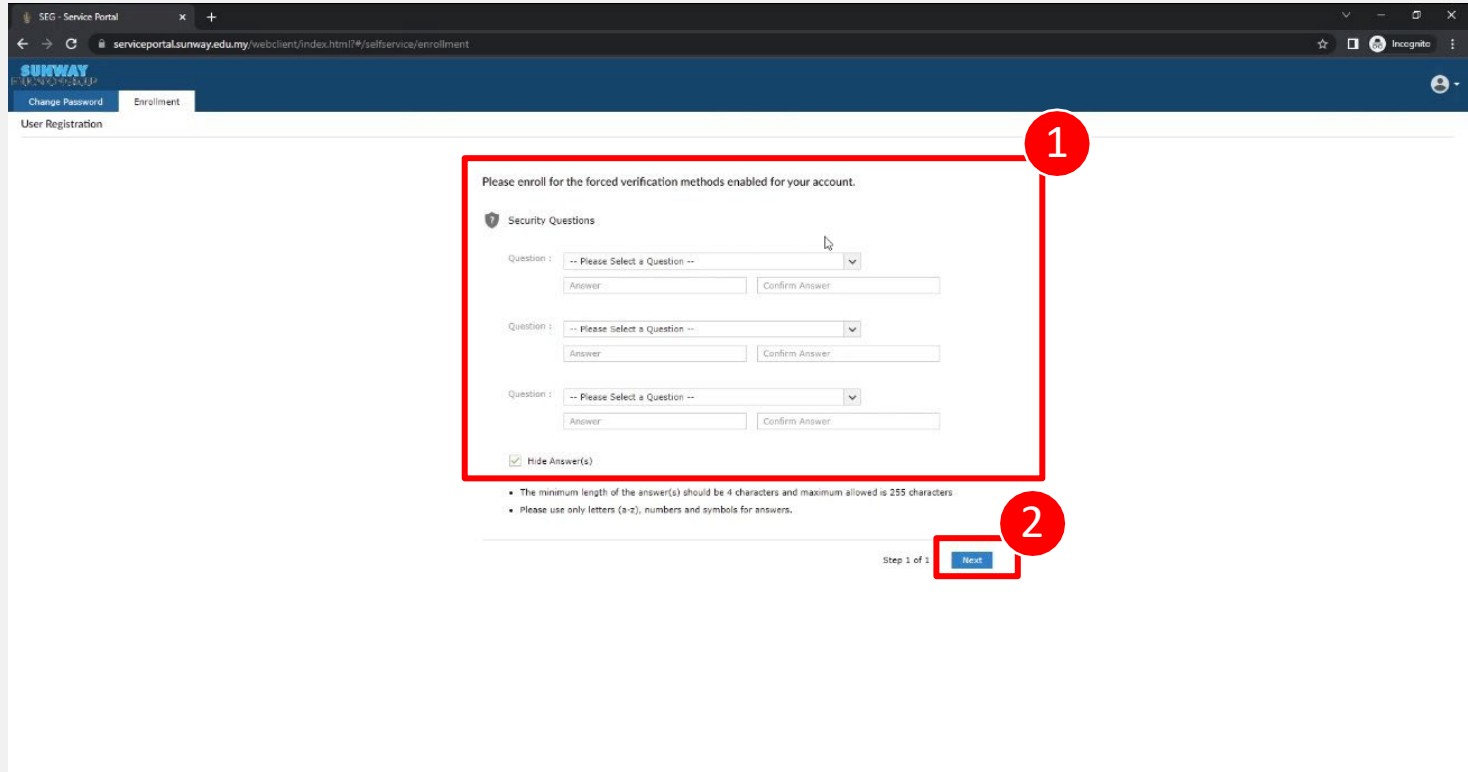

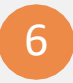

6 **On the top right corner, click the "people"icon and select"Sign Out"to log out**

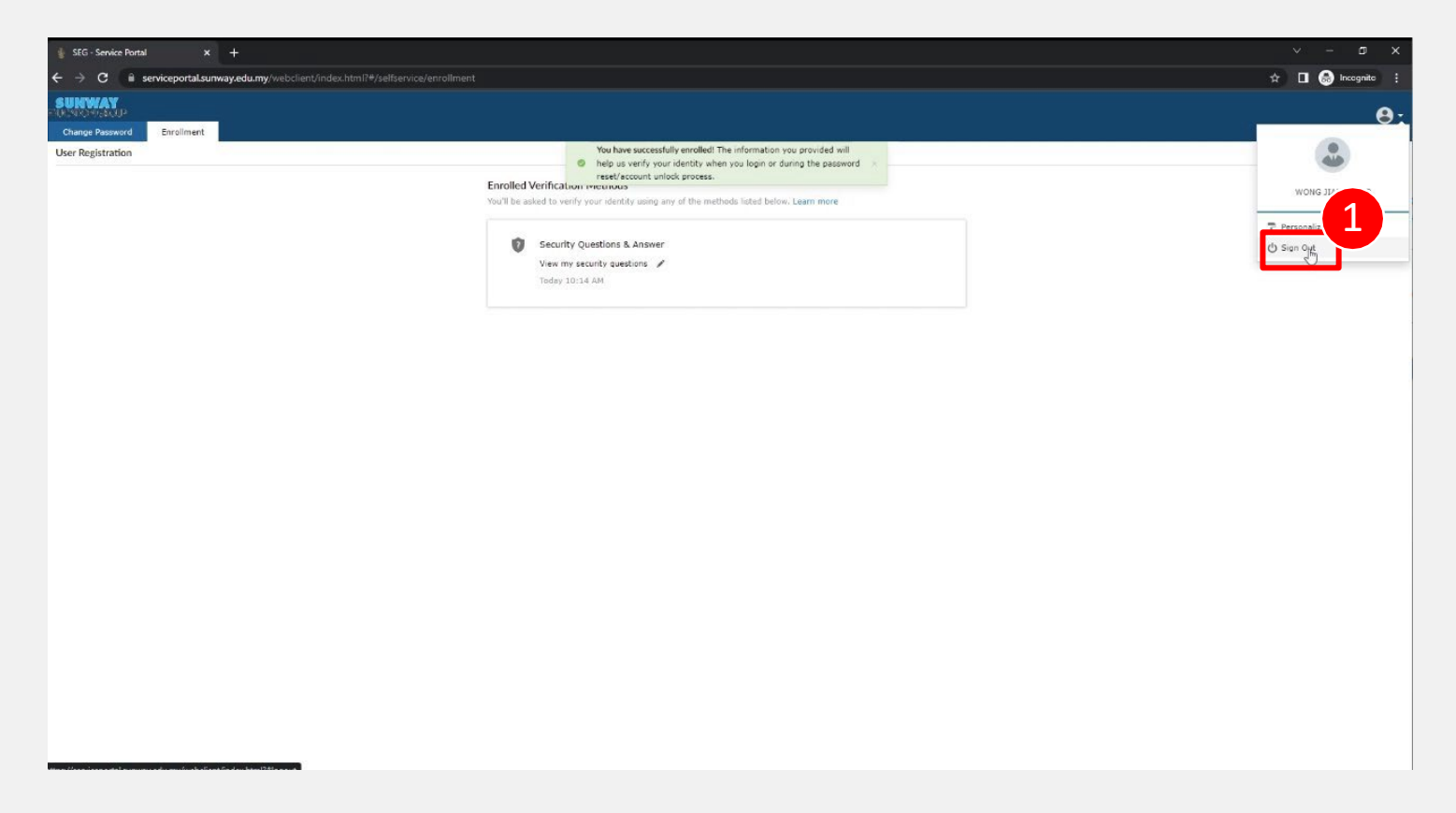

## Frequently Asked Question (FAQ)

## • **Who do I call if I have issue logging in?** We encourage you to email us at [helpdesk@sunway.edu.my](mailto:helpdesk@sunway.edu.my) and indicate your student's name, student ID as well contact number. Alternatively, you may also call ITS hotline @ 03-2022 5898 (\*hotline service is available from Mon-Fri, 8.30am - 5.30pm).

• **After successful change of password, what should I do next?**  Please wait for 10 – 20 minutes after password change. The new password will be reflected in all services such as iZone [\(https://izone.sunway.edu.my\)](https://izone.sunway.edu.my/), eLearn (https://elearn.sunway.edu.my) as well as iMail (http://www.imail.sunway.edu.my)

# **Simple guide on (mobile device)** Student Account Activation

## **Notes**

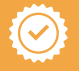

**Service Portal link: [https://serviceportal.sunway.edu.my](https://serviceportal.sunway.edu.my/)**

 $\odot$ **FAQ for account activation available in this document**

 $\odot$ **Student ID number can be retrieved from official receipt, offer letter or student card** 

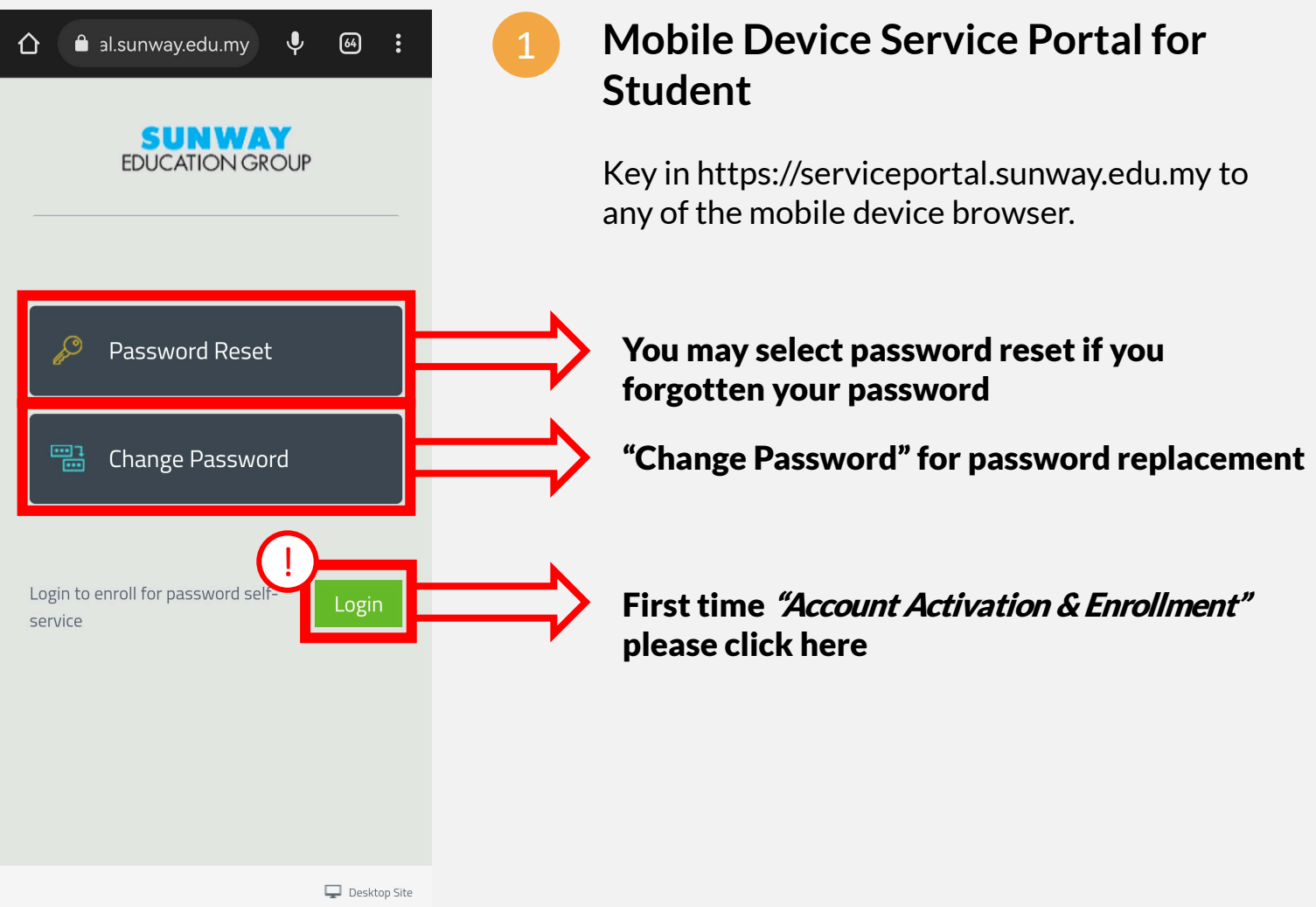

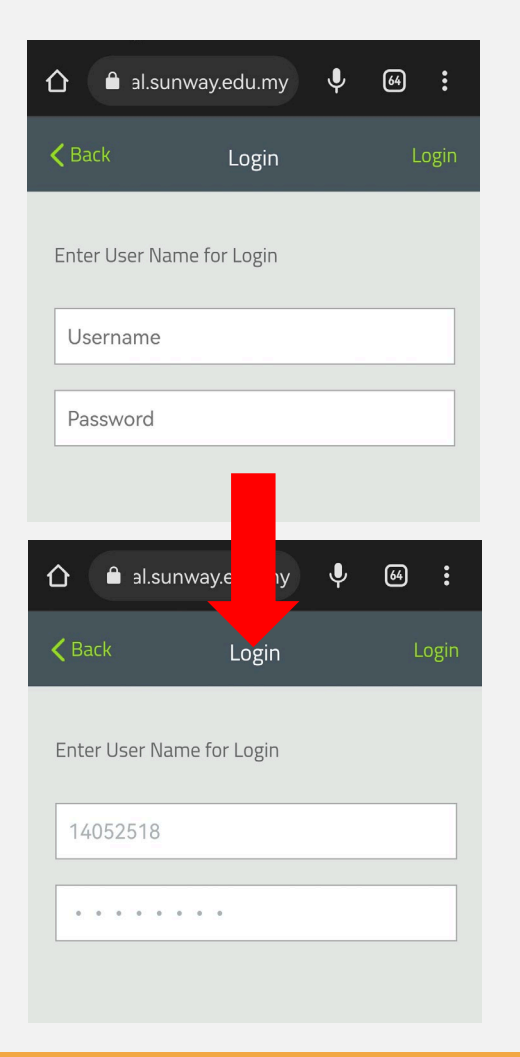

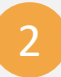

3

## **Key in your personal credential**

Key in your student ID at the "Username" section, follow by default password.

Student ID number can be retrieved from official receipt, offer letter or student card

Refer information below for first time password reset info.

#### What is my Username and First Time Password?

Your Username will be your student ID. Your First Time Password is in this format (YYYYMmmXXXX e.g.2000Aug1515).

 $\triangleright$  YYYY = year of birth.

 $\blacktriangleright$  Mmm = 3-letter abbreviation of your birth month (first letter in capital). XXXX = last 4 characters of your IC No. (for Malaysian) or passport No. (for non-Malaysian).

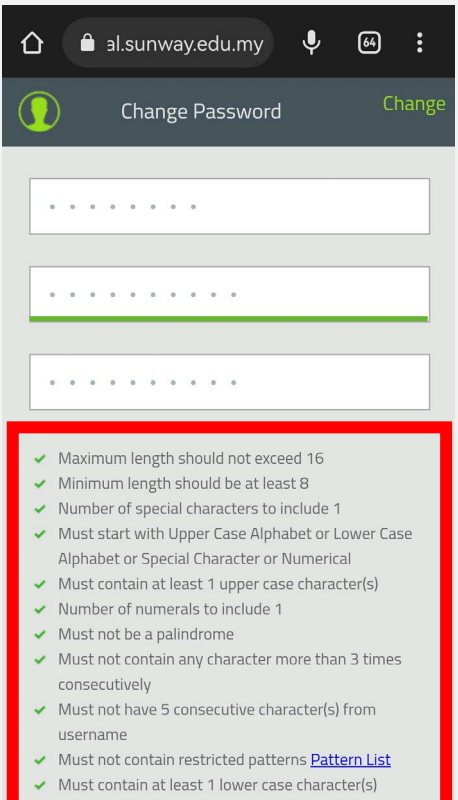

## **Change Password**

Please refer the information below the password changing section for the full password policy.

\*\*if you did not fulfill any of the password policy, you will not be able to proceed for a password change.

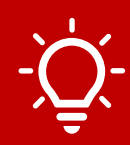

Please do not use your name as password

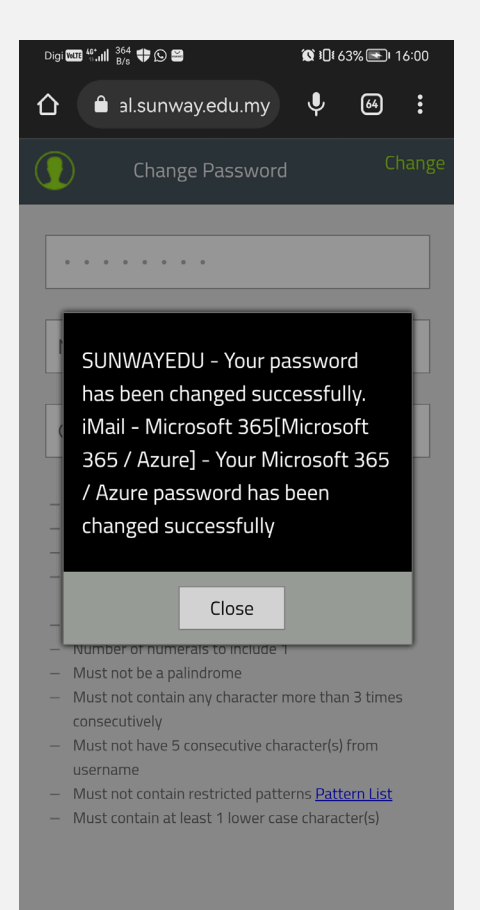

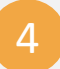

## **Password successfully changed**

Once you had changed your password, all campus login will be reflected towards your newly reset password.

Please allow at least 20 – 30 minutes for the password reset completion.

Click "Close" to proceed for the "Password Self-Service" configuration.

5

## **Password Self-Service Configuration**

3 security answer will be required to key in and verify before the confirmation

\*\*Avoid using any common words for the answer and avoid having less than 3-character answer.

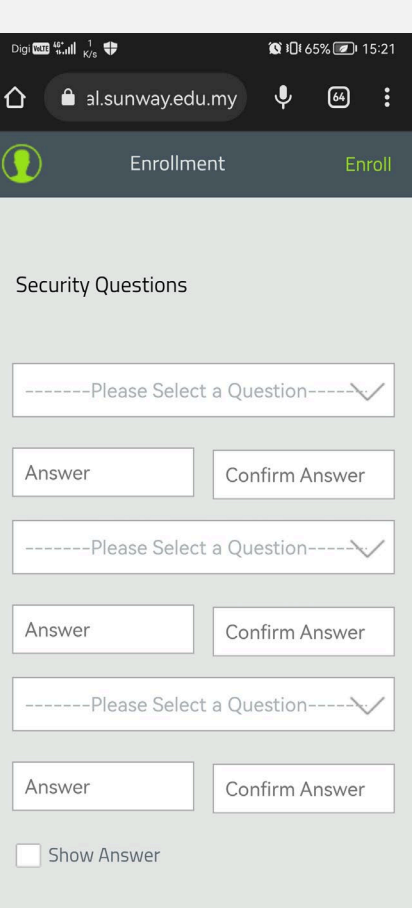

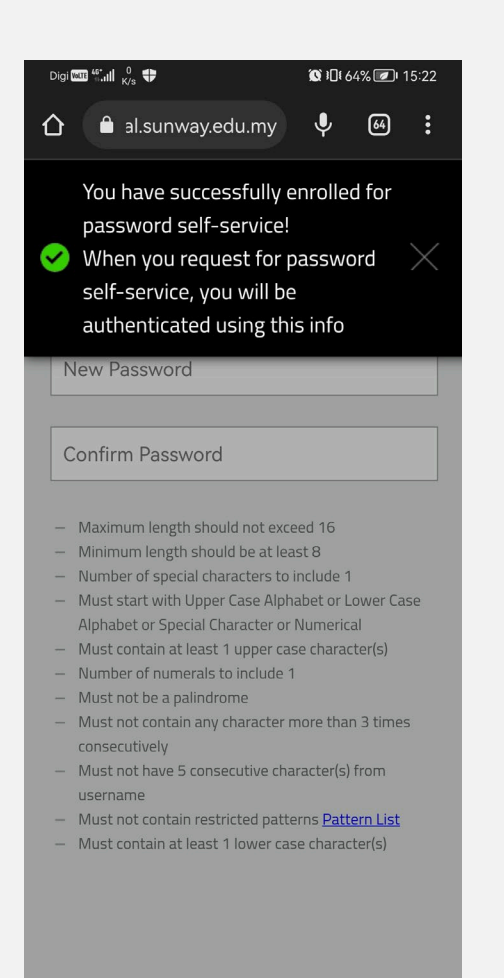

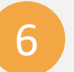

## **Save your short answer**

Once complete, proceed for a save over the short answer.

\*\*You will require to key in again for the short security answer for the next attempt on changing password.

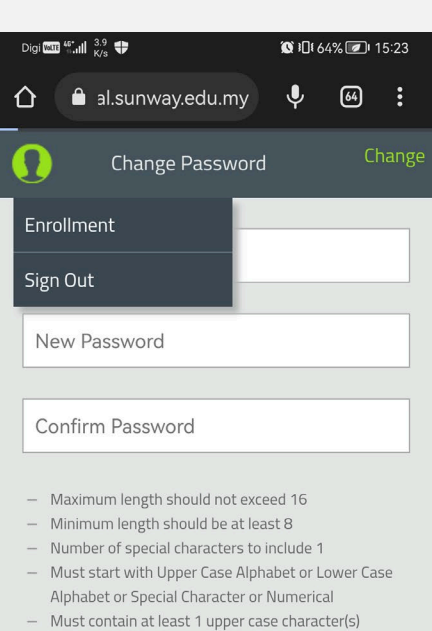

- $-$  Number of numerals to include 1
- Must not be a palindrome
- Must not contain any character more than 3 times consecutively
- Must not have 5 consecutive character(s) from username
- Must not contain restricted patterns **Pattern List**
- Must contain at least 1 lower case character(s)

## **Log Out**

7

You may log out after the successful configuration.

\*\*System will auto sign out your log in after an hour.